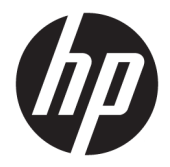

사용 설명서

HP 대화형 표시등

© 2018 HP Development Company, L.P.

기밀 컴퓨터 소프트웨어입니다. 소유, 사용 또 는 복사에 필요한 유효한 라이센스를 HP로부 터 취득했습니다. FAR 12.211 및 12.212에 의 거하여, 상용 컴퓨터 소프트웨어, 컴퓨터 소프 트웨어 설명서 및 상용 항목의 기술 데이터는 공급업체의 표준 상용 라이센스에 따라 미국 정부에 사용이 허가되었습니다.

본 설명서의 내용은 사전 통지 없이 변경될 수 있습니다. HP 제품 및 서비스에 대한 유일한 보 증은 제품 및 서비스와 함께 동봉된 보증서에 명시되어 있습니다. 본 설명서에는 어떠한 추 가 보증 내용도 들어 있지 않습니다. HP는 본 설 명서의 기술상 또는 편집상 오류나 누락에 대 해 책임지지 않습니다.

초판: 2018년 11월

문서 일련 번호: L47804-AD1

### <span id="page-2-0"></span>**사용자 입력 구문 키**

사용자 인터페이스에 입력해야 하는 텍스트는 고정 폭 글꼴로 표시됩니다.

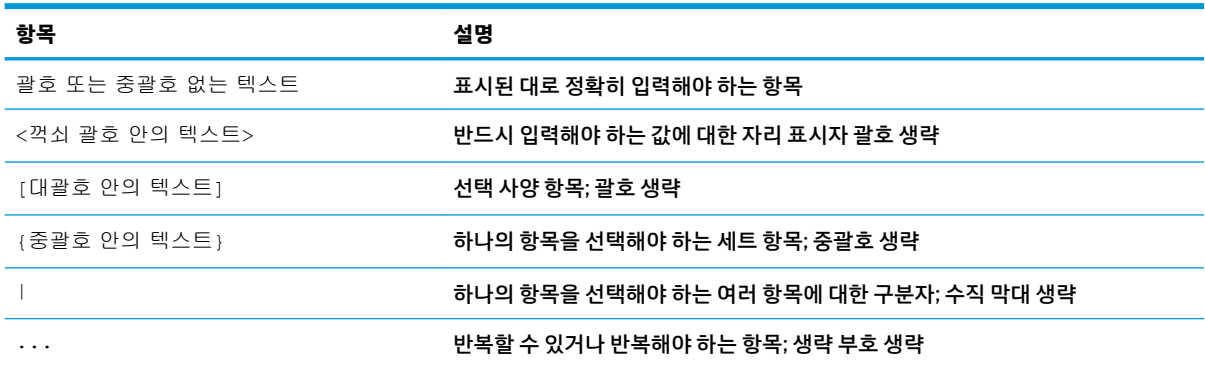

# 목차

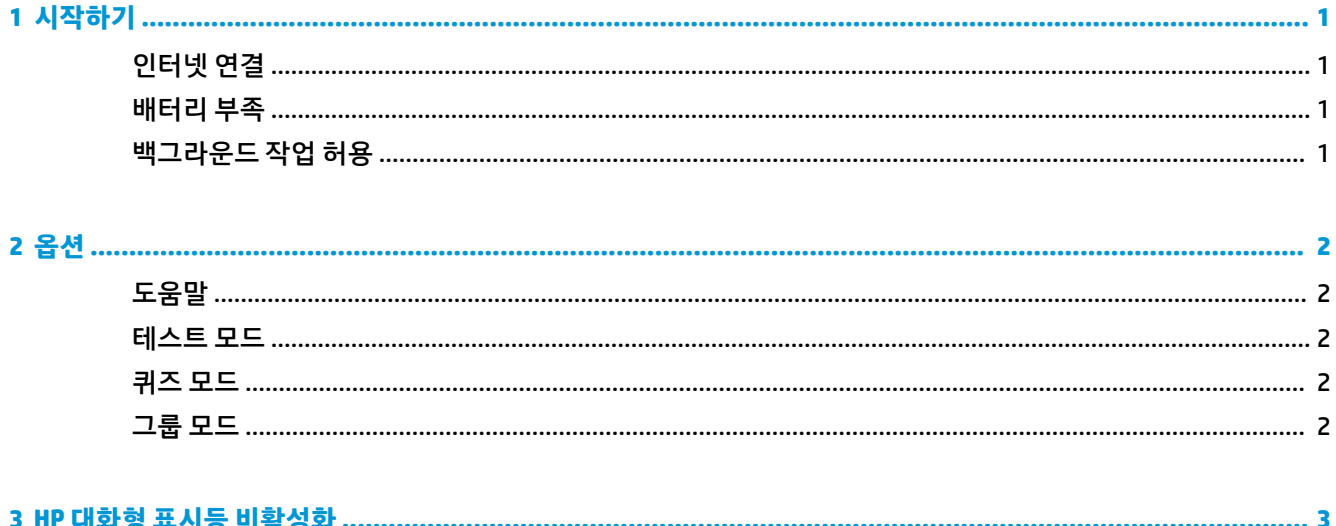

# <span id="page-6-0"></span>**1 시작하기**

HP 대화형 표시등을 사용하면 학생과 교사가 컴퓨터에 있는 표시등을 통해 여러 가지 방식으로 교류할 수 있 습니다. **도움말**, **테스트**, **퀴즈**, **그룹** 옵션 외에도 이 표시등은 인터넷 연결 상태 및 배터리 전원 수준에 대한 정 보도 알려줍니다.

## **인터넷 연결**

인터넷 연결이 활성화되어 있고 다른 옵션이 활성화되어 있지 않으면 표시등이 흰색으로 켜집니다.

### **배터리 부족**

배터리 충전량이 20% 이하이면 표시등이 빨간색으로 깜박입니다. 컴퓨터가 전원에 연결될 때까지 앱 기능이 비활성화됩니다. HP 대화형 표시등 앱이 종료된 경우 기본적으로 표시등에 배터리 부족 상태가 표시되지 않 습니다. 표시등을 활성화하려면 1페이지의 백그라운드 작업 허용을(를) 참조하십시오.

## **백그라운드 작업 허용**

앱이 종료된 상태에서 표시등에 배터리 부족 상태를 표시하려면 Windows 설정에서 **앱이 백그라운드 작업을 실행하도록 허용**을 활성화해야 합니다.

Windows 설정을 통해 활성화하려면 다음과 같이 합니다.

- **1. 설정**을 엽니다.
- **2. 시스템**을 선택한 다음 **배터리**를 선택합니다.
- **3. 배터리 사용 시간에 영향을 주는 앱 확인**을 선택합니다.
- **4. 표시** 옆에 있는 **모든 앱**을 선택합니다.
- **5. HP 대화형 표시등**을 선택합니다.
- **6. 이 앱이 백그라운드에서 실행될 때를 Windows가 결정하도록 합니다.** 확인란의 선택을 취소합니다.
- **7. 앱이 백그라운드 작업을 실행하도록 허용** 확인란을 선택합니다.

그룹 정책을 사용하여 배포를 통해 활성화하려면 다음과 같이 합니다.

**▲ 개인 정보/LetAppsRunInBackground\_ForceAllowTheseApps** 설정을 HP 대화형 표시등의 패키지 제품 군 이름으로 사용합니다. **AD2F1837.HPInteractiveLight\_v10z8vjag6ke6**

## <span id="page-7-0"></span>**2 옵션**

이 장에서 설명하는 옵션을 사용하여 HP 대화형 표시등을 제어합니다. 표시등의 상태는 선택한 단추가 있는 옵션 아이콘 옆에 유색 점으로 표시됩니다.

## **도움말**

학생들은 **도움말** 아이콘을 선택한 다음 **도움말 요청**을 선택하여 도움이 필요하다고 알릴 수 있습니다. 이렇 게 하면 표시등이 빨간색으로 깜박입니다. 도움을 받거나 도움이 더는 필요하지 않으면 학생은 **도움말 취소** 를 선택하여 표시등을 끕니다. 그러면 표시등이 이전 선택으로 되돌아갑니다.

**참고:** 빨간색 도움말 표시등이 깜박이면 다른 모든 표시등 설정이 무효가 됩니다. 도움말 모드가 활성화되 어 있는 동안 다른 옵션을 선택할 수 있지만, 도움말 모드가 꺼질 때까지 도움말 표시등은 켜져 있습니다.

### **테스트 모드**

테스트 모드는 교사가 시험 및 기타 과제 중 교실을 모니터링하는 것을 보조합니다. 테스트 모드를 활성화하 려면 **테스트**를 선택한 다음 **테스트 모드 켜기**를 선택합니다. 테스트 모드에서는 표시등이 녹색으로 켜집니 다. 학생들이 과제를 완료하면 **테스트 모드 끄기**를 선택하여 표시등을 끕니다. 그러면 표시등이 이전 선택으 로 되돌아갑니다.

### **퀴즈 모드**

퀴즈 모드를 사용하여 해당하는 표시등에 답변 선택을 할당할 수 있습니다.

- A: 표시등이 흰색으로 변합니다.
- B: 표시등이 녹색으로 변합니다.
- **C**: 표시등이 빨간색으로 변합니다.

학생은 위 옵션 중 하나를 선택하여 답변 선택을 알립니다.

### **그룹 모드**

그룹 모드에서는 교사가 교실을 3개의 그룹으로 나누고 각 그룹에 단색의 표시등 **흰색**, **녹색** 또는 **빨간색** 옵 션을 할당합니다. 예를 들어, 녹색 그룹에 할당된 학생은 **녹색**을 선택하고 녹색 표시등이 있는 다른 컴퓨터를 찾아 그룹의 다른 구성원을 찾을 수 있습니다.

# <span id="page-8-0"></span>**3 HP 대화형 표시등 비활성화**

표시등을 작동하지 않으려는 관리자는 HP 대화형 표시등을 비활성화할 수 있습니다. 비활성화하려면 다음 설정을 레지스트리에 추가합니다.

 $\overleftrightarrow{B}$  참고: 구문 도움말에 대한 자세한 내용은 iii[페이지의](#page-2-0) 사용자 입력 구문 키를 참조하십시오.

**키**: HKEY\_LOCAL\_MACHINE\Software\HP\HP Interactive Light

**이름**: DisableLED

**유형**: Reg\_DWORD

**데이터**: 0x01